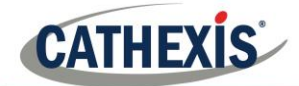

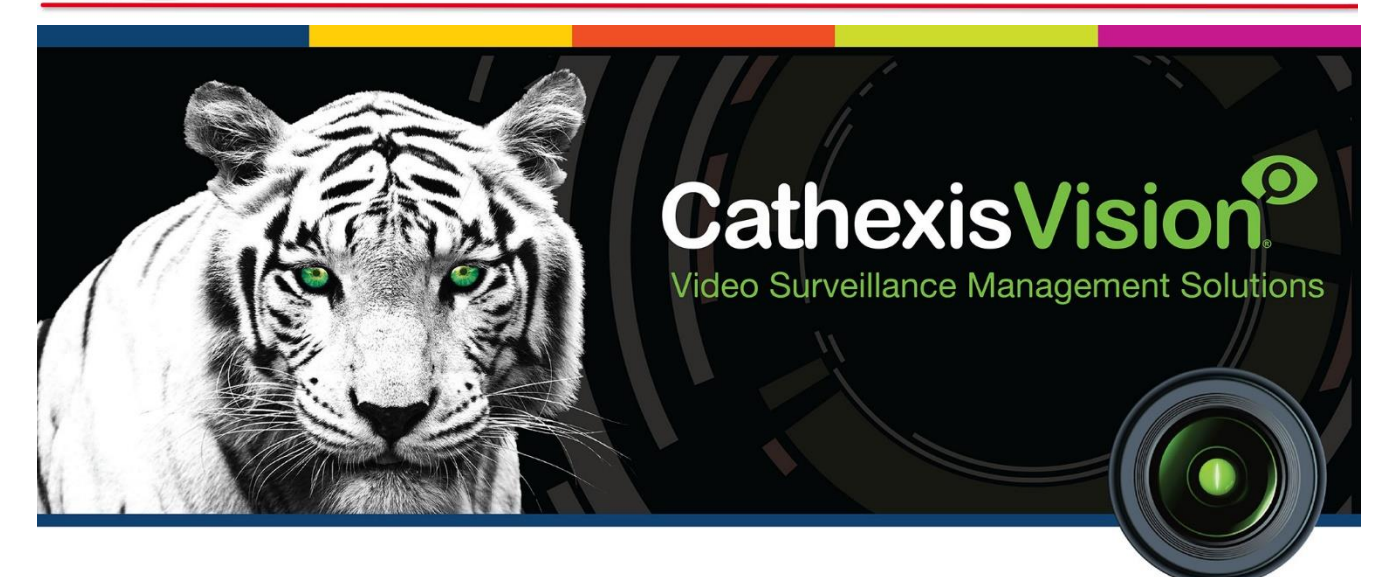

# CathexisVision Site Trial and Licensing Guide

# **Contents**

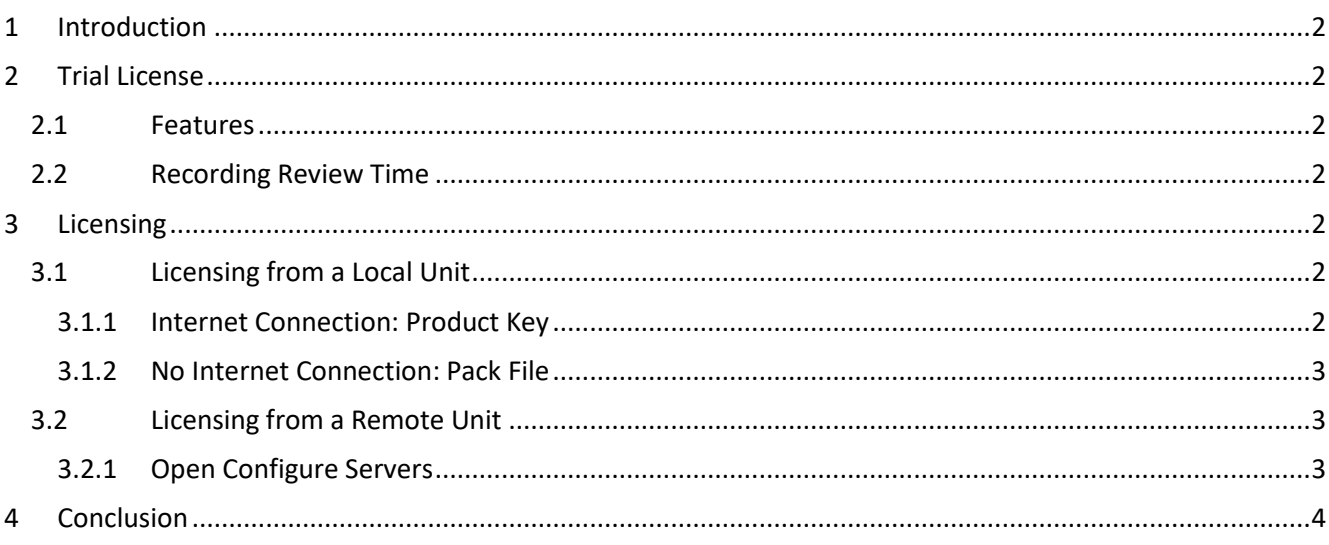

# <span id="page-2-0"></span>**1 Introduction**

This short guide will detail the features of the CathexisVision site trial license and the procedure involved in requesting and applying licenses to both local and remote units.

For details on the licensing structure of CathexisVision, please consult the Software Product Description and License Document, or contact [support@cat.co.za.](mailto:support@cat.co.za)

# <span id="page-2-1"></span>**2 Trial License**

Once CathexisVision is installed, a trial license is automatically applied to the system.

#### <span id="page-2-2"></span>**2.1 Features**

Features of the trial license include:

- Two permanent IP camera licenses.
- Maximum recording review time of two days.
- Standard CathexisVision basic analytics.

## <span id="page-2-3"></span>**2.2 Recording Review Time**

With a trial license applied, only two days (48-hours) of recordings may be reviewed at a time. The camera will continue to record to database (provided there is space, the cameras have the requisite bitrates, etc.), but review of the recordings will be restricted to two days (48-hours) from the point of review. Apply the relevant licenses to unlock the database and review all recordings for as far back as the database has recorded.

Trial licenses to unlock additional features may be requested by emailing [support@cat.co.za.](mailto:support@cat.co.za)

<span id="page-2-4"></span>To license the system further, consult the following licensing section.

# **3 Licensing**

The mode of licensing will depend on whether the license task is being performed on the local unit (the unit currently being worked on), or a remote unit (this being a viewing unit onto which a copy of the software has been installed). This section provides a guide for each situation.

# <span id="page-2-5"></span>**3.1 Licensing from a Local Unit**

The following instructions describe the process for licensing the unit that is currently being worked on. To license a remote unit, see the next section.

#### <span id="page-2-6"></span>*3.1.1 Internet Connection: Product Key*

If there is internet access and the vendor supplied a product key, enter the product key. The system will connect to the online licensing system and complete the process.

## <span id="page-3-0"></span>*3.1.2 No Internet Connection: Pack File*

If there is no internet access on the unit, a **.pack** file will need to be uploaded. A pack file is a file that contains all the licensing information for a unit. Send a **.rqst** file to [support@cat.co.za,](mailto:support@cat.co.za) who will then return a **.pack** file. To receive the **.pack** file, please follow the instructions below:

#### *3.1.2.1 License Request File*

A .rqst file must be retrieved from the unit that needs to be licensed.

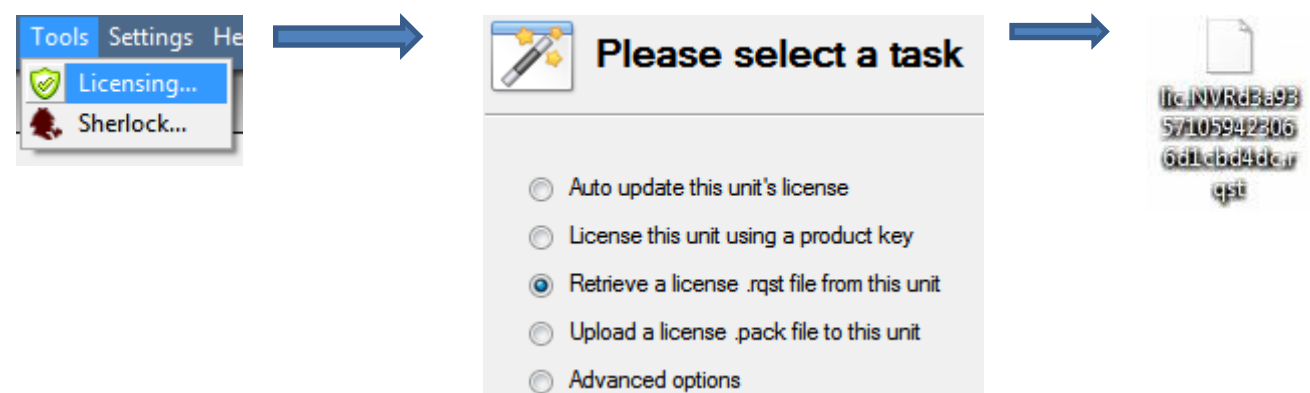

Email this .rqst file to support, along with the information relevant to the licenses to be added to this unit.

#### *3.1.2.2 Upload .pack File*

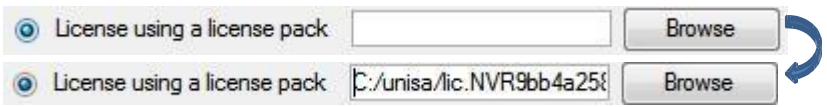

The site should now be licensed. For further assistance, contact [support@cat.co.za.](mailto:support@cat.co.za)

# <span id="page-3-1"></span>**3.2 Licensing from a Remote Unit**

When licensing from a remote unit (i.e. licensing a unit that is not the unit being worked on), the procedure is different. This is because clicking **Tools** → **Licensing** will license the unit currently logged in. To license remotely, do the following:

#### <span id="page-3-2"></span>*3.2.1 Open Configure Servers*

To open **Configure Servers,** of the site currently logged into, follow this path from the menu bar: **Site**→ **Open** Tab  $\rightarrow$  Setup.

Once in the setup tab click on the **Configure Servers** icon .

Once **Configure Servers** is open right click on the individual unit that needs to be licensed and select **Licencing** from the drop-down menu.

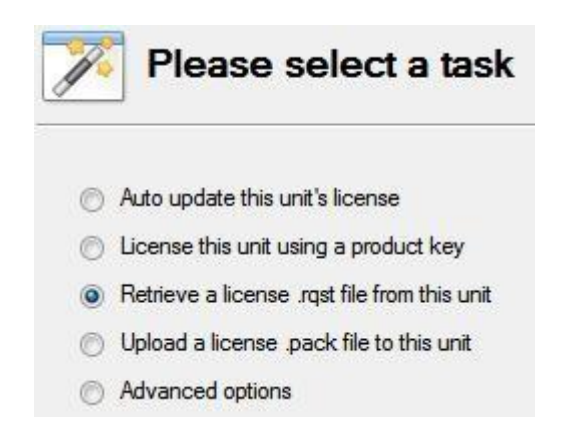

After this the licensing procedure is the same as following **Tools** → **Licensing** in the GUI of the local machine.

The options on the left will be presented.

This unit may be **Auto-updated** if it has already been licensed, or use a **Product Key** if one was provided.

To request a license, follow the procedure detailed above in the No Internet Connection section.

**Note**: Save the **.rqst** files, and upload **.pack** files to the storage media attached to the unit processing the license, not the one that is being licensed.

# <span id="page-4-0"></span>**4 Conclusion**

Please remember that this document was designed to deal specifically with this aspect of the software. For further information about the CathexisVision software please consult the main manual [\(http://cathexisvideo.com/\)](http://cathexisvideo.com/).

For support please contac[t support@cat.co.za](mailto:support@cat.co.za)